## **GroupWise – felhasználók által gyakran ismételt kérdések (GYIK) GroupWise 2014**

**2014. február**

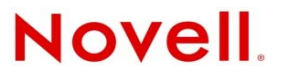

#### **Jogi nyilatkozat**

A Novell, Inc. nem vállal szavatosságot, jótállást, valamint semmilyen más garanciát és felelősséget a jelen dokumentáció tartalmára és felhasználására, különös tekintettel a forgalomképességre és a vélt rendeltetésre vonatkozó törvényi és külön garanciális felelősségekre. A Novell, Inc. fenntartja továbbá a jogot, hogy a jelen kiadványt bármikor felülvizsgálja és módosítsa bárki és bármilyen szervezet előzetes értesítésének kötelezettsége nélkül.

A Novell, Inc. nem vállal szavatosságot, jótállást, sem felelősséget semmilyen szoftverrel kapcsolatban, különös tekintettel a forgalomképességre és a vélt rendeltetésre vonatkozó törvényi és külön garanciális felelősségekre. A Novell, Inc. fenntartja a jogot, hogy bármikor módosítsa a Novell-szoftverek egyes részeit, illetve akár a teljes szoftvereket anélkül, hogy az ilyen módosításokat előzetesen be kellene jelentenie bárki vagy bármely szervezet felé.

A jelen Szerződésben érintett termékekre és műszaki információkra az Amerikai Egyesült Államok exportálási szabályozásai és más országok kereskedelmi törvényei vonatkozhatnak. A Szerződés elfogadásával tanúsítja, hogy megfelel ezeknek az exportálási szabályozásoknak, és beszerzi a szükséges engedélyeket vagy minősítéseket a termékek exportálásához, továbbexportálásához vagy importálásához. Tanúsítja továbbá, hogy a termékeket – az Egyesült Államok exportálási törvényeivel összhangban – nem exportálja (tovább) az Amerikai Egyesült Államok mindenkori exportálási tilalmi listáján szereplő szervezeteknek, sem embargóval sújtott vagy terrorizmussal vádolható országokba. A fentiek mellett tanúsítja, hogy a termékeket nem használja fel tiltott nukleáris, rakétatechnológiai, illetve vegyi vagy biológiai fegyverkezési célra. A Novellszoftverek exportálásáról további információt a Novell nemzetközi értékesítéssel foglalkozó [International Trade Services](http://www.novell.com/info/exports/)  [weblapján](http://www.novell.com/info/exports/) (http://www.novell.com/info/exports/) talál. A Novell nem vállal felelősséget az exportáláshoz szükséges engedélyek beszerzésének elmulasztásáért.

Copyright © 2005–2014 Novell, Inc. Minden jog fenntartva. A dokumentum egyetlen része sem reprodukálható, nem fénymásolható, nem tárolható információ-visszakereső rendszerekben, és nem továbbítható a kiadó kifejezett írásbeli engedélye nélkül.

Novell, Inc. 1800 South Novell Place Provo, UT 84606 U.S.A. www.novell.com

*Online dokumentáció:* A jelen és egyéb Novell termékek online dokumentációja, valamint a frissítések a [Novell dokumentációs](http://www.novell.com/documentation)  [webhelyén](http://www.novell.com/documentation) (http://www.novell.com/documentation) találhatók.

#### **Novell védjegyek**

A Novell védjegyeket a [Novell védjegyek és szolgáltatás jegyek listájában találja](http://www.novell.com/company/legal/trademarks/tmlist.html) (http://www.novell.com/company/legal/ trademarks/tmlist.html).

#### **Harmadik féltől származó anyagok**

Minden harmadik félhez tartozó védjegy jogtulajdonosának tulajdona.

## **Tartalom**

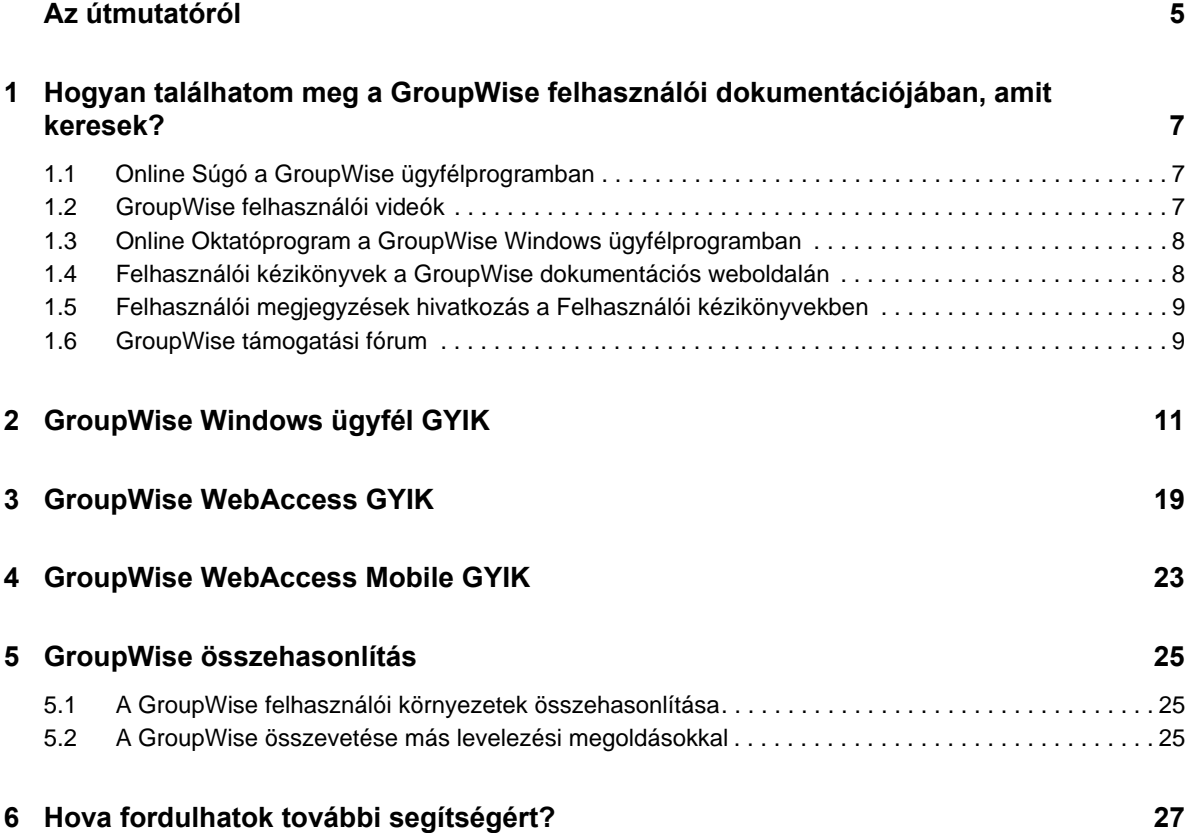

## <span id="page-4-0"></span>**Az útmutatóról**

A jelen *GroupWise 2014 – Felhasználók által gyakran ismételt kérdések (GYIK)* dokumentum célja, hogy a felhasználók a GroupWise napi használatához kapcsolódó gyakori kérdésekre és problémákra egyszerűen megtalálhassák a válaszokat:

- [1. fejezet, "Hogyan találhatom meg a GroupWise felhasználói dokumentációjában, amit](#page-6-3)  [keresek?", 7. oldal](#page-6-3)
- [2. fejezet, "GroupWise Windows ügyfél GYIK", 11. oldal](#page-10-1)
- [3. fejezet, "GroupWise WebAccess GYIK", 19. oldal](#page-18-1)
- [4. fejezet, "GroupWise WebAccess Mobile GYIK", 23. oldal](#page-22-1)
- [5. fejezet, "GroupWise összehasonlítás", 25. oldal](#page-24-3)
- [6. fejezet, "Hova fordulhatok további segítségért?", 27. oldal](#page-26-1)

#### **Visszajelzés**

Örömmel vesszük a kézikönyvvel, valamint a termékhez kapcsolódó többi dokumentációval kapcsolatos észrevételeit és javaslatait. Használja az online dokumentációban minden oldal alján található Felhasználói megjegyzések funkciót.

#### **További dokumentáció**

A GroupWise rendszerre vonatkozóan további dokumentációt a [Novell GroupWise 2014](http://www.novell.com/documentation/groupwise2014)  [dokumentációs webhely](http://www.novell.com/documentation/groupwise2014) (http://www.novell.com/documentation/groupwise2014) tartalmaz.

### <span id="page-6-3"></span><span id="page-6-0"></span>1 <sup>1</sup>**Hogyan találhatom meg a GroupWise felhasználói dokumentációjában, amit keresek?**

Különféle források állnak rendelkezésére, hogy a GroupWise rendszerrel kapcsolatos ismeretek a legjobban hasznosíthatóak legyenek.

- ["Online Súgó a GroupWise ügyfélprogramban", 1.1. szakasz \(7. oldal\)](#page-6-1)
- ["GroupWise felhasználói videók", 1.2. szakasz \(7. oldal\)](#page-6-2)
- ["Online Oktatóprogram a GroupWise Windows ügyfélprogramban", 1.3. szakasz \(8. oldal\)](#page-7-0)
- ["Felhasználói kézikönyvek a GroupWise dokumentációs weboldalán", 1.4. szakasz \(8. oldal\)](#page-7-1)
- ["Felhasználói megjegyzések hivatkozás a Felhasználói kézikönyvekben", 1.5. szakasz \(9. oldal\)](#page-8-0)
- ["GroupWise támogatási fórum", 1.6. szakasz \(9. oldal\)](#page-8-1)

### <span id="page-6-1"></span>**1.1 Online Súgó a GroupWise ügyfélprogramban**

A GroupWise online súgója mindig rendelkezésre áll.

- **Windows ügyfél:** Kattintson a *Súgó* > *Súgótémák* és a *Súgó* > *Oktatóprogram* pontra.
- ◆ WebAccess: Kattintson a <sup>※</sup> > *Súgó* pontra.
- **WebAccess Mobile:** Érintse meg a <sup>?</sup>

Az online súgóban három módon lehet elérni a benne lévő információkat:

- **Tartalom:** Tennivaló-orientált hozzáférést ("Hogyan csináljam") tesz lehetővé a súgó információihoz. A kezdők számára a legjobb itt elindulni.
- **Index:** Betűrendbe szedve tartalmazza a legáltalánosabb tennivalókhoz és funkciókhoz való hozzáférést. Ez akkor nagy segítség, ha tudja, mit szeretne csinálni, csak azt nem tudja, hogyan kell azt végrehajtani.
- **Keresés:** Kulcsszavakon alapuló teljes szöveges keresést tesz lehetővé a súgó információin. Ha az index alapján nem talál valamit, a teljes szöveges kereséssel minden bizonnyal meg fogja azt találni.

### <span id="page-6-2"></span>**1.2 GroupWise felhasználói videók**

Ha jobban szeret olvasás helyett vizuális módon tanulni, a GroupWise felhasználói videói hasznos információkkal szolgálnak a termék kiemelt funkcióival kapcsolatban:

- [A GroupWise újdonságait bemutató videók](https://www.novell.com/documentation/groupwise2014/gw2014_videolist_whatsnew/data/gw2014_videolist_whatsnew.html)
- [A GroupWise adott feladatok elvégzését bemutató videói](https://www.novell.com/documentation/groupwise2014/gw2014_videolist_whatsnew/data/gw2014_videolist_whatsnew.html)

## <span id="page-7-0"></span>**1.3 Online Oktatóprogram a GroupWise Windows ügyfélprogramban**

Ha a GroupWise Windows ügyfélprogramot használja, további támogatásért kattintson a *Súgó > Oktatóprogram* pontra.

Alapértelmezés szerint ez a funkció a [GroupWise 2014 végfelhasználói oktatási webhelyét](http://brainstorminc.com/videos/gw2014) (http:// brainstorminc.com/videos/gw2014) jeleníti meg, amelyet a BrainStorm, Inc. üzemeltet. Az adott rendszer GroupWise-rendszergazdájának azonban lehetősége van az ezzel a funkcióval megjelenített URL-címet testre szabnia. A BrainStorm oktatója mélyebb lehet, a GroupWise rendszergazda által beállított oktató pedig jobban testre lehet szabva. Ismerje meg teljesen az Oktatóprogram funkció tartalmát.

### <span id="page-7-1"></span>**1.4 Felhasználói kézikönyvek a GroupWise dokumentációs weboldalán**

Minden GroupWise felhasználói verzióra vonatkozóan szerepel egy könnyen elérhető felhasználói kézikönyv a [GroupWise 2014 dokumentációs weboldalán](http://www.novell.com/documentation/groupwise2014) (http://www.novell.com/documentation/ groupwise2014):

- **Windows ügyfél:** Kattintson a *Súgó* > *Felhasználói kézikönyv* pontra.
- **WebAccess:** Kattintson a *Súgó* > *GroupWise 2014 dokumentációs weboldal* > *GroupWise WebAccess felhasználói kézikönyv* pontra.
- **WebAccess Mobile:** Érintse meg az *Egyebek > Súgó* > *Novell GroupWise 2014 dokumentációs weboldal* > *GroupWise WebAccess Mobile felhasználói kézikönyv* pontot.

A Felhasználói kézikönyvek mind HTML-, mind PDF-formátumban is elérhetők. Mindkét formátum kereshető, és különböző keresési eredményeket szolgáltat.

- **HTML keresés:** A Felhasználói kézikönyv HTML-verziójának kereséséhez kattintson a [GroupWise 2014 dokumentációs weboldalra](http://www.novell.com/documentation/groupwise2014) (http://www.novell.com/documentation/ groupwise2014) vezető fő hivatkozásra. Írja be a keresendő szót vagy kifejezést a *Keresés a kézikönyvben* mezőbe, majd nyomja le az Enter billentyűt. A webkeresés technológiáját alkalmazza arra, hogy megkapja a felhasználói kézikönyv azon oldalait, ahol a szó vagy a kifejezés előfordul. Az oldalak azon valószínűség szerint vannak rangsorolva, amely szerint Ön éppen azt az oldalt keresi.
- **PDF keresés:** A Felhasználói kézikönyv PDF-verziójának kereséséhez kattintson a [GroupWise](http://www.novell.com/documentation/groupwise2014)  [2014 dokumentációs weboldalra](http://www.novell.com/documentation/groupwise2014) (http://www.novell.com/documentation/groupwise2014) vezető PDF-hivatkozásra. A *Keresés* mezőbe gépelje be a keresendő szót vagy kifejezést, majd az első előfordulás megkereséséhez nyomja meg az Enter billentyűt. A szó vagy a kifejezés további előfordulásainak kereséséhez a dokumentumban kattintson a *Tovább* pontra. Ez a teljes szöveges keresési eljárás jóval alaposabb, mint a webes keresés.

**TIPP:** Ha a felhasználói kézikönyv HTML-verziójában van, a Felhasználói kézikönyv PDFverziójának azonnali megnyitásához kattinthat a lapok tetején lévő *PDF megtekintése* pontra.

## <span id="page-8-0"></span>**1.5 Felhasználói megjegyzések hivatkozás a Felhasználói kézikönyvekben**

Ha már keresést végzett az online súgóban és a felhasználói kézikönyvben is, és még mindig nem találta meg a szükséges információkat, arra kérjük, hogy felhasználói megjegyzés elküldésével közölje velünk, mit keres. Csak kattintson a dokumentáció HTML verziójában a lapok alján található *Megjegyzés hozzáadása a témakörhöz* pontra.

A legjobb eredmény elérésének érdekében a felhasználói kézikönyv azon lapjáról küldje el a megjegyzést, ahol az információkat kereste.

Felhasználói megjegyzés elküldése esetén azt a Novell dokumentációs munkacsoportja kapja meg, és a következő lehetőségek lehetnek:

- Tudjuk, hogy az aktuális dokumentumban hol található a válasz a kérdésére. Válaszolunk Önnek, hogy segítsük megtalálni a szükséges információkat.
- Tudjuk a választ a kérdésére, és kiderítettük, hogy az nincs benne az aktuális dokumentumban. Választ küldünk Önnek, és a dokumentációt frissítjük, amint az lehetséges.
- Nem tudjuk a választ a kérdésére. Megkeressük a választ a kérdésére, és a fentebb leírtak szerint járunk el.
- Mi, technikai munkatársakként nem tudjuk kezelni a GroupWise szoftverrel kapcsolatos problémákat. A GroupWise támogatási fórumhoz irányítjuk.

**MEGJEGYZÉS:** A válaszidő változhat.

## <span id="page-8-1"></span>**1.6 GroupWise támogatási fórum**

A [GroupWise támogatási fórum](http://forums.novell.com/forumdisplay.php?&f=356) (http://forums.novell.com/forumdisplay.php?&f=356) önkéntes szakértő partnerek közreműködésével üzemel, nem is említve a segítőkész GroupWisefelhasználókat szerte a világon. Ha a GroupWise nem úgy működik, mint ahogyan az a dokumentációkban szerepel, ingyenes támogatást kaphat, ha kérdését elküldi a GroupWise támogatási fórumára.

# <span id="page-10-0"></span>2 <sup>2</sup>**GroupWise Windows ügyfél GYIK**

- <span id="page-10-1"></span>[Hogyan tudom megváltoztatni a jelszavamat, ha tudom a jelenlegi jelszót?](#page-11-0)
- [Elfelejtettem a jelszavamat vagy a felhasználónevemet. Hogyan tudom elérni a fiókomat?](#page-11-1)
- [Hogyan lehet alaphelyzetbe állítani a GroupWise színsémáját?](#page-11-2)
- [Hogyan lehet alaphelyzetbe állítani a mappalistát?](#page-11-3)
- [Mi történt az Újraküldés és a Visszahívás funkciókkal?](#page-11-4)
- [Hogyan lehet testreszabni a Sajátnézetet?](#page-12-0)
- [Kísérleteztem a Sajátnézettel. Hogyan tudom újra beállítani az eredeti elrendezést?](#page-12-1)
- [Hogyan állíthatok be egy automatikus választ, amellyel értesíthetem az embereket, hogy](#page-12-2)  [vakáción vagy házon kívül vagyok?](#page-12-2)
- [Hogyan adhatok az elküldött üzenetek végére szöveget, például kapcsolatinformációkat?](#page-12-3)
- A GroupWise címjegyzékben szereplő [személyes információim elavultak. Hogyan frissíthetem](#page-12-4)  [azokat?](#page-12-4)
- [Hogyan állíthatom be, hogy a nevem milyen módon jelenjen meg az üzenetekben?](#page-12-5)
- [Hogyan tudom csak a meg nem nyitott tételeket megjeleníteni?](#page-12-6)
- [Hogyan kaphatok értesítést egy üzenet beérkezésekor?](#page-13-0)
- [Hogyan kapcsolhatom be vagy módosíthatom egy találkozó figyelmeztet](#page-13-1)ő hangját?
- [Beállíthatok figyelmeztetést a tennivalókhoz is?](#page-13-2)
- [Küldhetek automatikus e-mail figyelmeztetést más felhasználóknak?](#page-13-3)
- [Hogyan ütemezhetek egy olyan évenkénti eseményt, mint például a születésnapok vagy az](#page-13-4)  [évfordulók?](#page-13-4)
- [Hogyan módosíthatom az üzenetek szerkesztésekor és olvasásakor használt automatikus](#page-13-5)  betű[típust?](#page-13-5)
- [Hogyan tudom a GroupWise ügyfélprogram f](#page-13-6)őablakában megváltoztatni a betűk méretét?
- [Nyomtatáskor hogyan kapcsolhatom ki vagy be egy üzenet fejlécét?](#page-13-7)
- [Hogyan tudok kinyomtatni egy adott személyes naptárat?](#page-14-0)
- [Mit jelentenek az üzeneteim mellett látható kis jelek?](#page-14-1)
- [Valaki helyettesítési hozzáférést biztosított számomra egy postafiókhoz. Hogyan érhetem el azt?](#page-14-2)
- [Hogyan módosíthatom egy megosztott mappa tulajdonosát?](#page-14-3)
- Segítség! Eltű[nt a mappalistám. Hogyan szerezhetem vissza?](#page-14-4)
- Segítség! Egy oszlop fejléce eltű[nt. Hogyan szerezhetem vissza? Valamint, hogyan vehetek fel](#page-14-5)  [további oszlopokat?](#page-14-5)
- [Hol van az a Fiókok menü, amelyre a POP vagy IMAP e-mail fiókok beállításához van](#page-14-6)  [szükségem a GroupWise-ban?](#page-14-6)
- [Törölhetem a kapott üzenetek mellékleteit?](#page-14-7)
- [Az alapértelmezett fájllistázást hogyan állíthatom be a Lista \(mely csak a fájlneveket sorolja fel\)](#page-15-0)  [helyett a Részletekre \(mely tartalmazza a méretet, típust és dátumot is\) a Fájl csatolása](#page-15-0)  [párbeszédpanelben?](#page-15-0)
- [Hogyan továbbíthatom a GroupWise-postafiókom összes levelét egy személyes e-mail fiókba?](#page-15-1)
- [Tudok üzenetet küldeni egy mobiltelefonra?](#page-15-2)
- Miért tű[ntek el a postafiókomból az elemek?](#page-15-3)
- [Hogyan helyezhetem át az archívumomat?](#page-15-4)
- [Miért van eltérés az archívum és az Online vagy Tárolt postafiókom mappaszerkezete között?](#page-15-5)
- [A lemezterület kímélésének érdekében áthelyezhetem-e a GroupWise archívumot USB](#page-16-0)[meghajtóra, majd szükség esetén elérhetem-e azt onnan?](#page-16-0)
- [Hogyan lehet a GroupWise programot maximális ablakmérettel indítani?](#page-16-1)
- [Elfogyott a szabad terület a postafiókomban. Mindent töröltem, amir](#page-16-2)ől úgy gondoltam, hogy [lehet. Ekkor mi van?](#page-16-2)

**MEGJEGYZÉS:** A szakasz külső kereszthivatkozásai itt találhatók: *GroupWise 2014 ügyfél Felhasználói kézikönyv*.

#### <span id="page-11-0"></span>**Hogyan tudom megváltoztatni a jelszavamat, ha tudom a jelenlegi jelszót?**

Lásd: "Jelszó hozzárendelése postafiókjához."

#### <span id="page-11-1"></span>**Elfelejtettem a jelszavamat vagy a felhasználónevemet. Hogyan tudom elérni a fiókomat?**

Forduljon szervezetének GroupWise-rendszergazdájához.

Ha a GroupWise rendszernek része a GroupWise WebAccess is, a WebAccess bejelentkezési oldalán található *Nem sikerült bejelentkezni?* hivatkozás használatával kaphat további tájékoztatást arról, hogyan kérheti a szervezetnél a jelszó alaphelyzetbe állítását.

#### <span id="page-11-2"></span>**Hogyan lehet alaphelyzetbe állítani a GroupWise színsémáját?**

Lásd: "A GroupWise egyéni megjelenési beállításainak testreszabása."

#### <span id="page-11-3"></span>**Hogyan lehet alaphelyzetbe állítani a mappalistát?**

Alapértelmezés szerint az összes mappalista ki van jelölve. Kattintson a *Nézet > Mappalista* parancsra, majd törölje a jelet a *Kedvencek mappalista* jelölőnégyzetből a Kedvencek mappalista és a legutóbb használt mappák listájának eltüntetéséhez.

#### <span id="page-11-4"></span>**Mi történt az Újraküldés és a Visszahívás funkciókkal?**

A GroupWise 2012-es verziója óta az Újraküldés funkciót a Szerkesztés és a Másolat funkció váltotta fel.

A Szerkesztés funkcióval már elküldött találkozó adatait lehet módosítani. A felhasználók naptárában meglévő találkozókat a változtatások frissítik, így nem szükséges az eredetileg elküldött találkozót visszavonni.

A Másolat funkcióval egy meglévő találkozót lehet felhasználni új találkozó sablonjaként. Mivel egy meglévő találkozó másolatát hozza létre, azt módosítja, majd küldi el új találkozóként, az eredeti találkozót mindez nem érinti a másolat készítésekor.

#### <span id="page-12-0"></span>**Hogyan lehet testreszabni a Sajátnézetet?**

Lásd "A GroupWise főablakának ismertetése" és "A sajátmappa szervezése a panelek segítségével részeket."

#### <span id="page-12-1"></span>**Kísérleteztem a Sajátnézettel. Hogyan tudom újra beállítani az eredeti elrendezést?**

Kattintson az egér jobb oldali gombjával az *Alapkönyvtár* ikonra, majd kattintson a *Jellemzők* > *Megjelenítés* > *Panelek testreszabása* > *Alapértelmezés visszaállítása* pontra.

#### <span id="page-12-2"></span>**Hogyan állíthatok be egy automatikus választ, amellyel értesíthetem az embereket, hogy vakáción vagy házon kívül vagyok?**

Lásd a "Szabadság idején alkalmazott szabály létrehozása vagy automatikus válasz" részt.

#### <span id="page-12-3"></span>**Hogyan adhatok az elküldött üzenetek végére szöveget, például kapcsolatinformációkat?**

Lásd az "Aláírás vagy vCard hozzáadása" részt.

#### <span id="page-12-7"></span><span id="page-12-4"></span>**A GroupWise címjegyzékben szereplő személyes információim elavultak. Hogyan frissíthetem azokat?**

A GroupWise címjegyzékben szereplő információkat nem szerkesztheti. A személyes információk frissítésének céljából kapcsolatba kell lépnie a helyi GroupWise-rendszergazdával.

#### <span id="page-12-8"></span><span id="page-12-5"></span>**Hogyan állíthatom be, hogy a nevem milyen módon jelenjen meg az üzenetekben?**

Lásd: "A megjelenítendő név módosítása" Ha az eljárásban leírt feltételek nem teljesülnek, a név megjelenésének módosításához a helyi GroupWise-rendszergazdának a GroupWise felügyeleti konzolját kell használnia.

#### <span id="page-12-6"></span>**Hogyan tudom csak a meg nem nyitott tételeket megjeleníteni?**

Az alapértelmezett sajátnézet tartalmazza az Olvasatlan tételek panelt, ahogy az "A GroupWise főablakának ismertetése részben le van írva."

Ha nem használja a Sajátnézetet, létrehozhat egy Keresési eredmények mappát. Lásd: "A Keresési eredmények mappa ismertetése." Használja az Irányított keresést, és állítsa be azt úgy, hogy a *Tétel állapota* ne tartalmazza a *Megnyitva* állapotot (vagy bármilyen más állapotot, amit nem szeretne megjeleníteni a Keresési eredmények mappában). Ezután ebben a mappában egy csoportként megtekintheti az összes olvasatlan tételét.

### <span id="page-13-0"></span>**Hogyan kaphatok értesítést egy üzenet beérkezésekor?**

Lásd az "Értesítő indítása" részt.

#### <span id="page-13-1"></span>**Hogyan kapcsolhatom be vagy módosíthatom egy találkozó figyelmeztető hangját?**

Lásd "Az értesítés módjának beállítása a naptárfigyelmeztetések számára" részt. Egy új üzenet postafiókba történő beérkezésekor játszott hang módosítását lásd: "Az új tételek értesítési módjának beállítása."

#### <span id="page-13-2"></span>**Beállíthatok figyelmeztetést a tennivalókhoz is?**

Jelenleg tennivalókhoz nem állíthat be figyelmeztetést.

#### <span id="page-13-3"></span>**Küldhetek automatikus e-mail figyelmeztetést más felhasználóknak?**

Egyetlen üzenethez használhatja a Kézbesítés késleltetése funkciót, amellyel egy megadott nap megadott időpontjában kézbesítheti az üzenetet. Lásd az "Egy tétel késleltetett kézbesítése" részt. Azonban a Kézbesítés késleltetése funkció nem használható együtt az ismétlődő tételekkel. Ha például valakit kéthetente szeretne emlékeztetni valamire, minden emlékeztetőt egyenként kell beállítania.

#### <span id="page-13-4"></span>**Hogyan ütemezhetek egy olyan évenkénti eseményt, mint például a születésnapok vagy az évfordulók?**

Egész napos események használatához lásd: "Találkozó ütemezése saját részre".

#### <span id="page-13-5"></span>**Hogyan módosíthatom az üzenetek szerkesztésekor és olvasásakor használt automatikus betűtípust?**

Tekintse meg a következő szakaszokat:

- "Alapértelmezett létrehozási nézet kiválasztása"
- "Alapértelmezett olvasási nézet kiválasztása"

#### <span id="page-13-6"></span>**Hogyan tudom a GroupWise ügyfélprogram főablakában megváltoztatni a betűk méretét?**

A GroupWise rendszeren belül nincs olyan beállítás, amely a GroupWise ügyfélprogram főablakának betűméretét állítaná. A betűméret a monitorhoz beállított képernyőfelbontástól függ.

#### <span id="page-13-7"></span>**Nyomtatáskor hogyan kapcsolhatom ki vagy be egy üzenet fejlécét?**

Az egyszerű szöveges üzeneteknél kattintson a jobb egérgombbal az üzenetre, majd kattintson a *Nyomtatás > Nyomtatási beállítások* pontra. Igény szerint jelölje be a *Fejléc nyomtatása* jelölőnégyzetet, illetve törölje a jelet a jelölőnégyzetből.

HTML formázású üzenet esetén az üzenet megjelenítése és nyomtatása az Internet Explorer aktuális beállításai szerint fog történni (*Fájl > Oldalbeállítás > Fejlécek és láblécek*).

### <span id="page-14-0"></span>**Hogyan tudok kinyomtatni egy adott személyes naptárat?**

Lásd: "Egy adott naptár nyomtatása."

#### <span id="page-14-1"></span>**Mit jelentenek az üzeneteim mellett látható kis jelek?**

Lásd: "A tételek mellett megjelenő ikonok azonosítása."

#### <span id="page-14-2"></span>**Valaki helyettesítési hozzáférést biztosított számomra egy postafiókhoz. Hogyan érhetem el azt?**

Lásd: "Postafiók- és naptárhozzáférés helyettesítő felhasználók számára."

#### <span id="page-14-3"></span>**Hogyan módosíthatom egy megosztott mappa tulajdonosát?**

Jelenleg nem könnyű egy megosztott mappa tulajdonjogát egyik felhasználóról áttenni egy másikra.

A problémát meg lehet kerülni azzal, hogy az egyik felhasználó, akivel a mappa meg van osztva, létrehoz egy új mappát, belemásolja a megosztott mappa tartalmát, majd az új mappát megosztja a többi felhasználóval. Így az adott felhasználó az eredeti megosztott mappa egy újonnan létrehozott és megosztott másolatának lesz a tulajdonosa. Az új tulajdonosnak minden joggal rendelkeznie kell az eredeti megosztott mappa fölött.

#### <span id="page-14-4"></span>**Segítség! Eltűnt a mappalistám. Hogyan szerezhetem vissza?**

Kattintson a *Megtekintés* > *mappalista* pontra. Ha olyan környezetben van, ahol ez nem működik, kattintson az *Eszközök* > *Beállítások* > *Munkakörnyezet* > *Megjelenés* > *Mappalista megjelenítése* pontra.

#### <span id="page-14-5"></span>**Segítség! Egy oszlop fejléce eltűnt. Hogyan szerezhetem vissza? Valamint, hogyan vehetek fel további oszlopokat?**

Kattintson a jobb egérgombbal egy meglévő oszlopfejlécre, kattintson a *További oszlopok* pontra, majd válassza ki a megjeleníteni kívánt oszlopokat.

#### <span id="page-14-6"></span>**Hol van az a Fiókok menü, amelyre a POP vagy IMAP e-mail fiókok beállításához van szükségem a GroupWise-ban?**

A *Fiókok* menü csak akkor érhető el, ha a GroupWise-rendszergazda engedélyezte ezt a funkciót. Ennek leírása itt található: "Munkakörnyezet beállításainak módosítása" pont, Ügyfél rész, *GroupWise 2014 Felügyeleti kézikönyv*. Kérje meg a GroupWise rendszergazdáját, hogy engedélyezze ezt a funkciót. Fiókok hozzáadásához a GroupWise rendszergazda azt is kérheti Öntől, hogy Tárolt módban legyen bejelentkezve.

#### <span id="page-14-7"></span>**Törölhetem a kapott üzenetek mellékleteit?**

Nem, jelenleg nincs erre mód. Viszont vannak olyan külső felek által biztosított alkalmazások, melyek ezt lehetővé teszik. Javaslatokért tekintse meg a [Novell partnerek termékei](http://www.novell.com/partnerguide) (http:// www.novell.com/partnerguide) útmutatót.

### <span id="page-15-0"></span>**Az alapértelmezett fájllistázást hogyan állíthatom be a Lista (mely csak a fájlneveket sorolja fel) helyett a Részletekre (mely tartalmazza a méretet, típust és dátumot is) a Fájl csatolása párbeszédpanelben?**

Sajnos sem a GroupWise rendszerben, sem a Windows operációs rendszerben nem tudja módosítani az alapértelmezett listamegjelenítést.

#### <span id="page-15-1"></span>**Hogyan továbbíthatom a GroupWise-postafiókom összes levelét egy személyes e-mail fiókba?**

Lásd a "Szabály létrehozása minden levél továbbítására egy másik fiókba" részt.

#### <span id="page-15-6"></span><span id="page-15-2"></span>**Tudok üzenetet küldeni egy mobiltelefonra?**

A legtöbb mobiltelefon tartalmaz egy e-mail címet az SMS üzenetek számára. Ha az üzeneteit a mobiltelefonjára szeretné továbbítani, a telefon e-mail címének kiderítéséhez fel kell vennie a kapcsolatot a szolgáltatóval. Ha az üzeneteit másvalaki mobiltelefonjára szeretné elküldeni, ismernie kell annak a telefonnak az e-mail címét.

#### <span id="page-15-3"></span>**Miért tűntek el a postafiókomból az elemek?**

Ez a személyes lomtalanítási beállításokkal függ össze. Ne felejtse el ugyanakkor, hogy a rendszergazda felül tudja bírálni a lomtalanításra vonatkozó személyes beállításokat.

Lásd az "Elemek automatikus archiválása" részt.

#### <span id="page-15-4"></span>**Hogyan helyezhetem át az archívumomat?**

A Windows ügyfélbe kattintson az *Eszközök > Beállítások > Munkakörnyezet > Fájlok helye* pontra, majd tekintse meg az *Archiválási könyvtár* útvonalat, ami megmutatja, hogy éppen hová történik az archiválás. Törölje az aktuális helyet és mentse a nem archív könyvtár üres beállítását, így az archívum áthelyezése közben nem fog archiválás történni. Másolja az archívum könyvtárát a kívánt helyre, majd térjen vissza az *Eszközök > Beállítások > Munkakörnyezet > Fájlok helye* ponthoz, és adja meg az új helyet. Győződjön meg arról, hogy az archívumot az új helyén is el tudja érni, majd a lemezterület kímélésének érdekében távolítsa el az archívumot az eredeti helyéről.

### <span id="page-15-5"></span>**Miért van eltérés az archívum és az Online vagy Tárolt postafiókom mappaszerkezete között?**

Elméletileg az archívum mappaszerkezetének meg kell egyezni a postafiók mappaszerkezetével. Azonban valamikor a postafiókban végzett munka során átnevezhetett, törölhetett vagy áthelyezhetett mappákat. Az archívum nem követi a postafiók struktúrájában történt módosulásokat. Így néha megtörténik, hogy bizonyos tételek archiválása nem oda történik, ahová Ön azt várja. Az archivált tételek megtalálásához néha a Keresés eszközt is igénybe kell venni.

Ez a probléma sokkal gyakoribb azoknál a felhasználóknál, akiknek GroupWise archívumuk több GroupWise kiadás alatt keletkezett.

### <span id="page-16-0"></span>**A lemezterület kímélésének érdekében áthelyezhetem-e a GroupWise archívumot USB-meghajtóra, majd szükség esetén elérhetem-e azt onnan?**

Ha a GroupWise archívumot USB-meghajtóra másolja, az csak olvashatóként lesz megjelölve. Jelenleg a GroupWise nem tudja megnyitni a csak olvasható archívumokat. Ha hozzá szeretne férni, másolja át az archívumot az USB-meghajtóról egy írható-olvasható környezetbe.

Az archívum helyét az *Eszközök* > *Beállítások* > *Munkakörnyezet* > *Fájlok helye* > *Archiválási könyvtár* helyen állíthatja be. Ügyelnie kel arra, hogy az archívum helye arra a könyvtárra legyen beállítva, ahová az automatikus archiválást végre szeretné hajtani. A GroupWise jelenleg nem ajánlja és nem támogatja több archívumhely használatát.

### <span id="page-16-1"></span>**Hogyan lehet a GroupWise programot maximális ablakmérettel indítani?**

A GroupWise ügyfél ablakának széleit az egérrel megfogva és mozgatva be tudja állítani azt a teljes képernyőre. Ne használja a *Teljes méret* gombot. Ha azt szeretné, hogy a GroupWise mindig teljes méretben fusson, kattintson a jobb egérgombbal a GroupWise asztalikonjára, majd kattintson a *Tulajdonságok* pontra. A *Futtatás* legördülő listában válassza ki a *Teljes méretű* lehetőséget.

### <span id="page-16-3"></span><span id="page-16-2"></span>**Elfogyott a szabad terület a postafiókomban. Mindent töröltem, amiről úgy gondoltam, hogy lehet. Ekkor mi van?**

Mielőtt a lemezterület felhasználása lecsökkenne, ténylegesen ki kell ürítenie a lomtárat.

# <span id="page-18-0"></span>3 <sup>3</sup>**GroupWise WebAccess GYIK**

- <span id="page-18-1"></span>[Elfelejtettem a jelszavamat vagy a felhasználónevemet. Hogyan tudom elérni a fiókomat?](#page-18-2)
- [Nem látok Súgó ikont. Hogyan tudom elérni az online súgót?](#page-18-3)
- [Hol van az Alapkönyvtár lap?](#page-19-0)
- [Hogyan állíthatom le a jelszó automatikus megadását a GroupWise WebAccess bejelentkezési](#page-19-1)  [oldalán?](#page-19-1)
- [Mit tegyek, ha egy üzenet szerkesztése közben a munkamenet id](#page-19-2)őtúllépéssel bezárul?
- [Hogyan állíthatok be egy automatikus választ, amellyel értesíthetem az embereket, hogy](#page-19-3)  [vakáción vagy házon kívül vagyok?](#page-19-3)
- [Hogyan helyezhetek az elküldött üzenetek végén el szöveget, például kapcsolattartási adatokat?](#page-19-4)
- A GroupWise címjegyzékben szereplő [személyes információim elavultak. Hogyan frissíthetem](#page-12-7)  [azokat?](#page-12-7)
- [Hogyan állíthatom be, hogy a nevem milyen módon jelenjen meg az üzenetekben?](#page-12-8)
- [Mit jelentenek az üzeneteim mellett látható kis jelek?](#page-19-5)
- Miért tű[nnek el az üzenetek a postafiókból?](#page-20-0)
- [Hogyan blokkolhatom a kéretlen üzeneteket a postafiókomban?](#page-20-1)
- [Törölhetem a kapott üzenetek mellékleteit?](#page-20-2)
- [Valaki helyettesítési hozzáférést biztosított számomra egy postafiókhoz. Hogyan érhetem el azt?](#page-20-3)
- [Hogyan továbbíthatom a GroupWise-postafiókom összes levelét egy személyes e-mail fiókba?](#page-20-4)
- [Tudok üzenetet küldeni egy mobiltelefonra?](#page-15-6)
- [Elfogyott a szabad terület a postafiókomban. Mindent töröltem, amir](#page-16-3)ől úgy gondoltam, hogy [lehet. Ekkor mi van?](#page-16-3)

**MEGJEGYZÉS:** A szakasz külső kereszthivatkozásai itt találhatók: *GroupWise 2014 WebAccess Felhasználói kézikönyv*.

#### <span id="page-18-2"></span>**Elfelejtettem a jelszavamat vagy a felhasználónevemet. Hogyan tudom elérni a fiókomat?**

Forduljon szervezetének GroupWise-rendszergazdájához. További információkat érhet el, ha a WebAccess Bejelentkezés oldalán a *Nem sikerült bejelentkezni?* hivatkozásra kattint.

#### <span id="page-18-3"></span>**Nem látok Súgó ikont. Hogyan tudom elérni az online súgót?**

Kattintson a > *Súgó* pontra.

#### <span id="page-19-0"></span>**Hol van az Alapkönyvtár lap?**

A Sajátmappa a GroupWise 7 Windows ügyfél egy új jellemzője volt. A GroupWise WebAccess alkalmazásban nem érhető el.

#### <span id="page-19-1"></span>**Hogyan állíthatom le a jelszó automatikus megadását a GroupWise WebAccess bejelentkezési oldalán?**

Ez a funkció a webböngésző sajátja, nem a GroupWise WebAccess programé. A funkció letiltásához tekintse meg a webböngésző dokumentációját.

#### <span id="page-19-2"></span>**Mit tegyek, ha egy üzenet szerkesztése közben a munkamenet időtúllépéssel bezárul?**

Ha a GroupWise rendszergazdája megfelelően konfigurálta a WebAccessműködését, a munkamenet lejárata esetén nem veszíti el az üzenetet, amelyen éppen dolgozott. Ha ezen körülmények mellett mégis üzenetet veszít, lépjen kapcsolatba a GroupWise rendszergazdával. További tájékoztatást az "Inaktív WebAccess-munkamenetek időtúllépésének beállítása" című rész tartalmaz (*GroupWise 2014 Felügyeleti kézikönyv*).

#### <span id="page-19-3"></span>**Hogyan állíthatok be egy automatikus választ, amellyel értesíthetem az embereket, hogy vakáción vagy házon kívül vagyok?**

Lásd a "Szabadság idején alkalmazott szabály létrehozása vagy automatikus válasz" részt.

#### <span id="page-19-4"></span>**Hogyan helyezhetek az elküldött üzenetek végén el szöveget, például kapcsolattartási adatokat?**

Lásd az "Aláírás hozzáadása" részt.

### **A GroupWise címjegyzékben szereplő személyes információim elavultak. Hogyan frissíthetem azokat?**

A GroupWise címjegyzékben szereplő információkat nem szerkesztheti. A személyes információk frissítésének céljából kapcsolatba kell lépnie a GroupWise rendszergazdával.

#### **Hogyan állíthatom be, hogy a nevem milyen módon jelenjen meg az üzenetekben?**

Kérje meg a helyi GroupWise-rendszergazdát, hogy a GroupWise rendszergazdai konzoljának használatával módosítsa a név megjelenését.

#### <span id="page-19-5"></span>**Mit jelentenek az üzeneteim mellett látható kis jelek?**

Lásd "A tételek mellett látható ikonok azonosítása" részt.

#### <span id="page-20-0"></span>**Miért tűnnek el az üzenetek a postafiókból?**

A GroupWise rendszeresen olyan tisztítási folyamatokat hajt végre a postafiókban, mint a régi üzenetek archiválása vagy törlése. A GroupWise WebAccess használatakor a tételeket a rendszer a GroupWise-rendszergazda által a GroupWise rendszergazdai konzolján megadott alapértelmezett beállítások, illetve a GroupWise ügyfélprogramjában a felhasználó által megadott beálltások szerint archiválja vagy törli. Lásd: "Tételek automatikus archiválása" fejezet a *GroupWise 2014 ügyfél Felhasználói kézikönyv* dokumentumban.

#### <span id="page-20-1"></span>**Hogyan blokkolhatom a kéretlen üzeneteket a postafiókomban?**

A GroupWise WebAccess rendszerben a felhasználók az adott GroupWise rendszerre vonatkozóan a GroupWise-rendszergazda által megadott beállításokra támaszkodhatnak. További tudnivalókat a "Nemkívánatos internetes e-mailek letiltása" című rész tartalmaz (*GroupWise 2014 Felügyeleti kézikönyv*).

A GroupWise Windows ügyfélprogramjának használata esetén jobban kézben tudja tartani, hogy mi kerülhet a postafiókjába. További tudnivalókat a "Nemkívánatos e-mailek (levélszemét) kezelése" című részben talál (*GroupWise 2014 ügyfél Felhasználói kézikönyv*.

Ha csak néhány adott címet szeretne blokkolni, létrehozhat egy szabályt a "Szabály létrehozása" részben leírtak szerint.

#### <span id="page-20-2"></span>**Törölhetem a kapott üzenetek mellékleteit?**

Nem, jelenleg nincs erre mód. Viszont vannak olyan külső felek által biztosított alkalmazások, melyek ezt lehetővé teszik. Javaslatokért tekintse meg a [Novell partnerek termékei](http://www.novell.com/partnerguide) (http:// www.novell.com/partnerguide) útmutatót.

#### <span id="page-20-3"></span>**Valaki helyettesítési hozzáférést biztosított számomra egy postafiókhoz. Hogyan érhetem el azt?**

Lásd az "Egy postafiók vagy egy naptár elérése helyettesként" részt.

#### <span id="page-20-4"></span>**Hogyan továbbíthatom a GroupWise-postafiókom összes levelét egy személyes e-mail fiókba?**

Lásd: "E-mailek továbbítása másoknak".

#### **Tudok üzenetet küldeni egy mobiltelefonra?**

A legtöbb mobiltelefon tartalmaz egy e-mail címet az SMS üzenetek számára. Ha az üzeneteit a mobiltelefonjára szeretné továbbítani, a telefon e-mail címének kiderítéséhez fel kell vennie a kapcsolatot a szolgáltatóval. Ha az üzeneteit másvalaki mobiltelefonjára szeretné elküldeni, ismernie kell annak a telefonnak az e-mail címét.

#### **Elfogyott a szabad terület a postafiókomban. Mindent töröltem, amiről úgy gondoltam, hogy lehet. Ekkor mi van?**

Mielőtt a lemezterület felhasználása lecsökkenne, ténylegesen ki kell ürítenie a lomtárat.

## <span id="page-22-0"></span>4 <sup>4</sup>**GroupWise WebAccess Mobile GYIK**

- <span id="page-22-1"></span>[Elfelejtettem a jelszavamat vagy a felhasználónevemet. Hogyan tudom elérni a fiókomat?](#page-22-2)
- [Megszoktam a GroupWise WebAccess asztali böngész](#page-22-3)őben történő használatát. Milyen [különbségeket fogok látni, amikor a WebAccess alkalmazást táblagépen használom?](#page-22-3)
- [Hogyan tudok kijelentkezni GroupWise postafiókomból?](#page-22-4)

**MEGJEGYZÉS:** A szakasz külső kereszthivatkozásai itt találhatók: *GroupWise 2014 WebAccess Mobile felhasználói kézikönyv*.

### <span id="page-22-2"></span>**Elfelejtettem a jelszavamat vagy a felhasználónevemet. Hogyan tudom elérni a fiókomat?**

Forduljon szervezetének GroupWise-rendszergazdájához. További információkat érhet el, ha a Bejelentkezés oldalon a *Nem sikerült bejelentkezni?* hivatkozásra kattint.

### <span id="page-22-3"></span>**Megszoktam a GroupWise WebAccess asztali böngészőben történő használatát. Milyen különbségeket fogok látni, amikor a WebAccess alkalmazást táblagépen használom?**

Lásd: "Mi más?"

#### <span id="page-22-4"></span>**Hogyan tudok kijelentkezni GroupWise postafiókomból?**

Érintse meg az *Egyebek > Kijelentkezés* pontot.

- <span id="page-24-3"></span><span id="page-24-0"></span>[A GroupWise felhasználói környezetek összehasonlítása](#page-24-1)
- [A GroupWise összevetése más levelezési megoldásokkal](#page-24-2)

## <span id="page-24-1"></span>**5.1 A GroupWise felhasználói környezetek összehasonlítása**

A GroupWise rendszer többféle lehetőséget is nyújt a GroupWise-postafiók elérésére:

- **Windows ügyfél:** A GroupWise 2014 Windows ügyfélprogram bevált levelezőprogramként robosztus, teljes funkcionalitású elérési pontja GroupWise-postafiókjának a Windows asztalról. Funkciók széles körét ajánlja fel, mely egyaránt kielégíti a kezdő és a haladó felhasználók igényeit is.
- **WebAccess:** A WebAccess hozzáférést biztosít GroupWise-postafiókjához minden olyan környezetből, ahol webböngésző és internetkapcsolat áll rendelkezésre. A WebAccess alapszintű kezelőfelületének használatával akár mobileszközökről – például telefonról is elérheti GroupWise-postafiókját.
- **WebAccess Mobile:** A WebAccess Mobile GroupWise-postafiókjához táblagépről például Apple iPad készülékről – biztosít hozzáférést.
- **GroupWise Mobility Service:** A GroupWise Mobility Service a GroupWise adatait szinkronizálja a postafiók és a mobilkészülékek – például mobiltelefon – között. A GroupWise Mobility Service a GroupWise rendszer kiegészítő moduljaként külön állítandó be.

## <span id="page-24-2"></span>**5.2 A GroupWise összevetése más levelezési megoldásokkal**

A GroupWise funkcionalitása kedvező képet mutat más, hasonló levelezési megoldásokhoz képest:

- [A Novell GroupWise 2014 és a Microsoft Exchange/Outlook 2010](http://www.novell.com/products/groupwise/features/groupwise-vs-outlook.html) (http://www.novell.com/ products/groupwise/features/groupwise-vs-outlook.html)
- [A Novell GroupWise 2014 és a Google Gmail](http://www.novell.com/products/groupwise/features/groupwise-vs-gmail.html) (http://www.novell.com/products/groupwise/ features/groupwise-vs-gmail.html)

# <span id="page-26-0"></span>6 <sup>6</sup>**Hova fordulhatok további segítségért?**

<span id="page-26-1"></span>A GroupWise termékdokumentációját kiegészítendő, a következő források nyújtanak támogatási információkat a GroupWise 2014 rendszerhez:

- [A Novell támogatási tudásbázisa](http://www.novell.com/support) (http://www.novell.com/support)
- [Novell GroupWise támogatási fórum](http://forums.novell.com/forumdisplay.php?&f=356) (http://forums.novell.com/forumdisplay.php?&f=356)
- [A GroupWise támogatási közössége](http://support.novell.com/products/groupwise/) (http://support.novell.com/products/groupwise/)
- [A Novel GroupWise Cool Solutions weboldala](http://www.novell.com/coolsolutions/gwmag) (http://www.novell.com/coolsolutions/gwmag)
- [A Novell GroupWise termék weboldala](http://www.novell.com/products/groupwise) (http://www.novell.com/products/groupwise)
- [BrainStorm, Inc., a Novell végfelhasználói oktató partnere](http://www.brainstorminc.com/for-business/train-by-product/novell.aspx) (http://www.brainstorminc.com/forbusiness/train-by-product/novell.aspx)